# **Elasticsearch Connector How to Configure**

<span id="page-0-1"></span><span id="page-0-0"></span>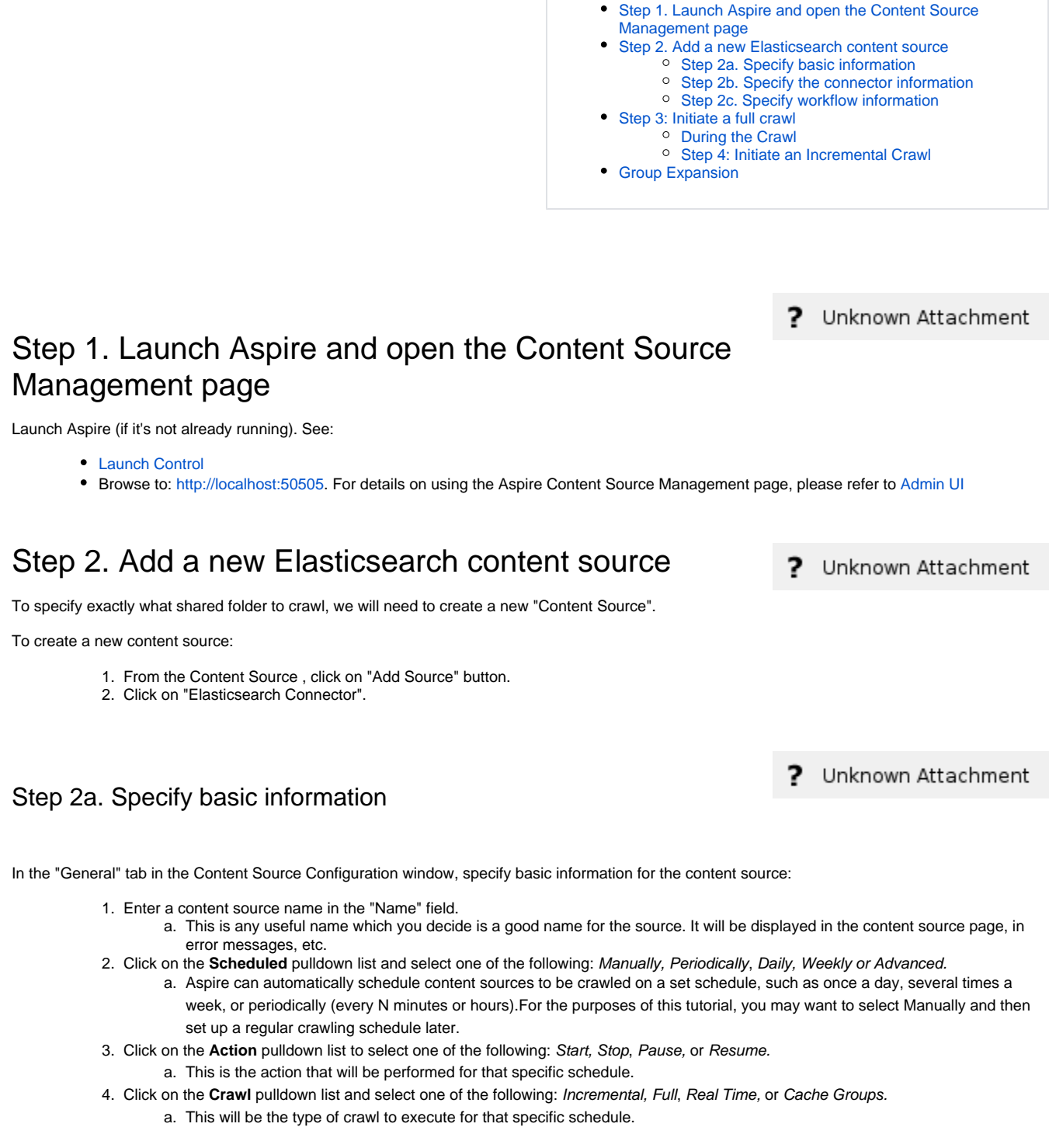

**On this page**

<span id="page-0-2"></span>After selecting a Scheduled, specify the details, if applicable:

• Manually: No additional options.

⋒

- Periodically: Specify the "Run every:" options by entering the number of "hours" and "minutes."
- Daily: Specify the "Start time:" by clicking on the hours and minutes drop-down lists and selecting options.
- Weekly: Specify the "Start time:" by clicking on the hours and minutes drop-down lists and selecting options, then clicking on the day checkboxes to specify days of the week to run the crawl.
- Advanced: Enter a custom CRON Expression (e.g. 0 0 0 ? \* \*)

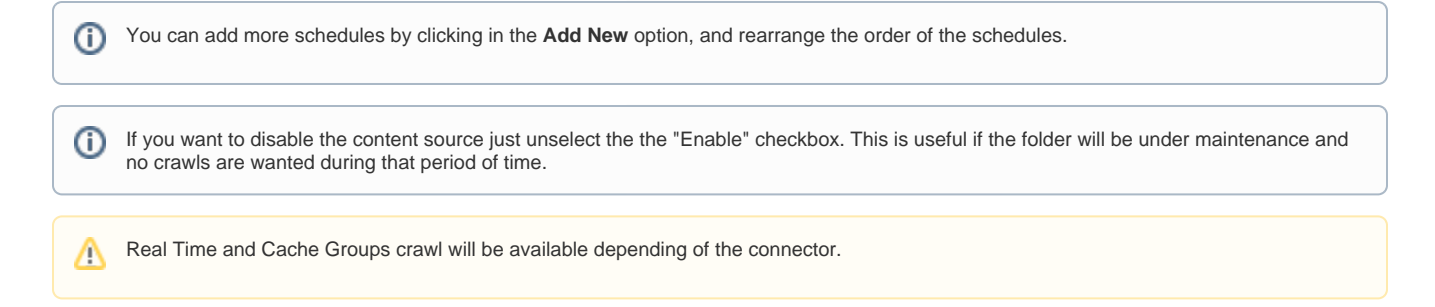

### <span id="page-1-0"></span>Step 2b. Specify the connector information

In the "Connector" tab, specify the connection information to crawl the Elasticsearch.

- 1. **Hostname**: The elasticsearch server hostname.
- 2. **Port**: The elasticsearch server port number.
- 3. **Protocol**: The elasticsearch server url protocol.
- 4. **Index**: The elasticsearch index to crawl
- 5. **Use Basic Authentication**: Select this to enable basic user authentication.
	- a. **Username:** The name of elasticelasticsearch user to use.
	- b. **Password:** The password of elasticsearch user to use.
- 6. **Store source as connector specific fields**: Check to keep the elasticelasticsearch connector metadata and to store all the fields of the elasticelasticsearch source as connector specific fields.
- If not checked, the elasticelasticsearch source will be used as the document metadata in the same format that it was retrieved.
- 7. **Crawl Mode:** Select the crawl mode, a snapshot based crawl with deletes support or a timestamp based crawl with better performance but without support for deleted documents .
	- a. **Use snapshots:** Select this for a snapshot based crawl.
		- i. **Discovery Signature Fields**: Enter the name of the fields to be used to generate the documents signature.
		- ii. **Discovery Query**: The query to run for discovering documents. This query is used for full or incremental scans.
	- b. **Use timestamp:** Select this for a timestamp based crawl. The slice and size sections are required and must contain the placeholders {{sliceNumber}}, {{slizeTotal}}, {{pageSize}}".
		- i. Timestamp field: The field that containts the timestamp of the document.
			- ii. **Discovery Query**: The query to run for discovering documents. This query is used for full or incremental scans.
			- The slice and size sections are required and must contain the placeholders {{sliceNumber}}, {{slizeTotal}}, {{pageSize}}".
			- iii. **Discovery Query Incremental:** The query to run for discovering documents for incremental crawls. This query is used for full or incremental scans.

The slice and size sections are required and must contain the placeholders {{sliceNumber}}, {{slizeTotal}}, {{pageSize}}, {{timestamp}}

- 8. **Number of slices**: The number of slices to use for the queries.
- 9. **Page size**: The number of documents to get per request.
- 10. **Scroll timeout**: The time to keep each scroll request active.
- 11. **Connection timeout**: The timeout to use for the connections to elasticelasticsearch.

#### <span id="page-1-1"></span>Step 2c. Specify workflow information

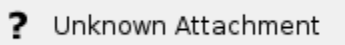

7

Unknown Attachment

In the "Workflow" tab, specify the workflow steps for the jobs that come out of the crawl. Drag and drop rules to determine which steps should an item follow after being crawled. This rules could be where to publish the document or transformations needed on the data before sending it to a search engine. See [Workflow](https://contentanalytics.digital.accenture.com/display/aspire30/Workflow) for more information.

- 1. For the purpose of this tutorial, drag and drop the Publish To File rule found under the Publishers tab to the **onPublish** Workflow tree. a. Specify a Name and Description for the Publisher.
	- b. Click Add.

After completing this steps click on the **Save** then **Done** and you'll be sent back to the Home Page.

## <span id="page-1-2"></span>Step 3: Initiate a full crawl

<span id="page-1-3"></span>Now that the content source is set up, the crawl can be initiated.

- 1. Click on the crawl type option to set it as "Full" (is set as "Incremental" by default and the first time it'll work like a full crawl. After the first crawl, set it to "Incremental" to crawl for any changes done in the repository).
- 2. Click on the Start button.

#### During the Crawl

During the crawl, you can do the following:

- Click on the "Refresh" button on the Content Sources page to view the latest status of the crawl.
- The status will show **RUNNING** while the crawl is going, and **CRAWLED** when it is finished.
- Click on "Complete" to view the number of documents crawled so far, the number of documents submitted, and the number of documents with errors.

If there are errors, you will get a clickable "Error" flag that will take you to a detailed error message page.

### <span id="page-2-0"></span>Step 4: Initiate an Incremental Crawl

If you only want to process content updates from the Elasticsearch (documents which are added, modified, or removed), then click on the "Incremental" button instead of the "Full" button. The Elasticsearch connector will automatically identify only changes which have occurred since the last crawl.

If this is the first time that the connector has crawled, the action of the "Incremental" button depends on the exact method of change discovery. It may perform the same action as a "Full" crawl crawling everything, or it may not crawl anything. Thereafter, the Incremental button will only crawl updates.

Statistics are reset for every crawl.(i)

## <span id="page-2-1"></span>Group Expansion

Group expansion configuration is done on the "Advanced Connector Properties" of the Connector tab.

- 1. Click on the Advanced Configuration checkbox to enable the advanced properties section.
- 2. Scroll down to Group Expansion and click the checkbox.
- 3. Add a new source for each repository you want to expands groups from (you'll need administrator rights on all of them to be able to do this).
- 4. Set the default domain, user name and password of the crawl account.
- 5. Set an schedule for group expansion refresh and cleanup.
- 6. As an optional setting click on the "Use external Group Expansion" checkbox to select an LDAP Cache component for LDAP group expansion. See more info on the LDAP Cache component on [LDAP Cache](https://contentanalytics.digital.accenture.com/display/aspire30/LDAP+Cache)